# Configurazione di Multicast Forward All per porte VLAN sugli switch Cisco Business serie 250 e 350  $\overline{\phantom{a}}$

## **Obiettivo**

Multicast è il nome del processo quando un'origine invia un messaggio a più destinazioni. Il messaggio inviato dall'origine è noto come flusso multicast. Le destinazioni nella stessa VLAN (Virtual Local Area Network) dell'origine possono scegliere se ricevere il flusso multicast. La pagina Multicast Forward All consente di scegliere le interfacce che ricevono i flussi multicast in cui si trovano le VLAN. In questo documento viene spiegato come configurare le impostazioni multicast delle interfacce su uno switch Cisco Business serie 250 o 350.

#### Dispositivi interessati | Versione software

- CBS250 <u>[\(Scheda tecnica\)](/content/en/us/products/collateral/wireless/business-100-series-access-points/smb-01-bus-140ac-ap-ds-cte-en.html)</u> | 3,0,0
- CBS350 <u>[\(Scheda tecnica\)](/content/en/us/products/collateral/switches/small-business-smart-switches/data_sheet_c78-610061.html)</u> | 3,0,0
- CBS350-2X <u>[\(Scheda tecnica\)](/content/en/us/products/collateral/switches/small-business-smart-switches/data_sheet_c78-610061.html)</u> | 3,0,0
- CBS350-4X <u>[\(Scheda tecnica\)](/content/en/us/products/collateral/switches/small-business-smart-switches/data_sheet_c78-610061.html)</u> | 3,0,0

#### Abilita Bridge Multicast Filtering  $\mathbb{R}^2$

Ènecessario abilitare Bridge Multicast Filtering nella pagina Proprietà multicast prima di poter configurare le impostazioni multicast.

Passaggio 1. Accedere all'utility di configurazione Web e scegliere Multicast > Proprietà. Viene visualizzata la pagina Proprietà.

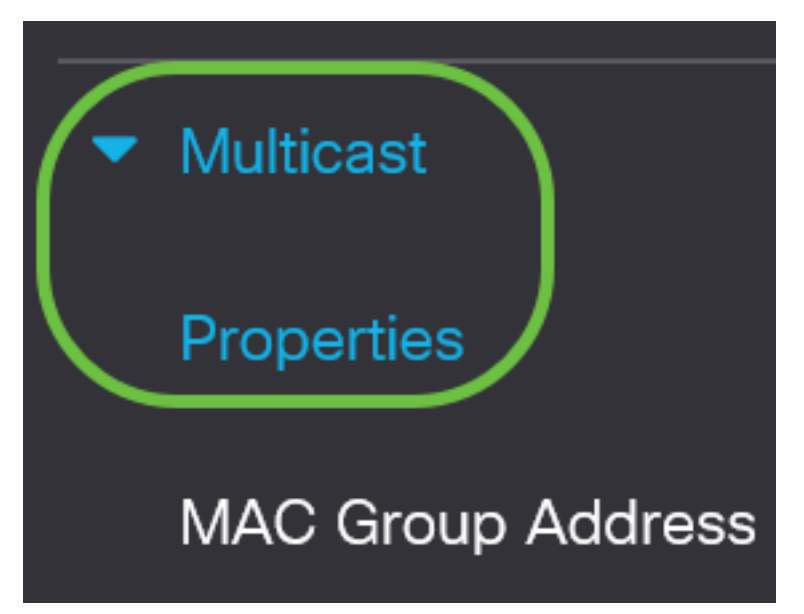

Passaggio 2. Selezionare la casella di controllo Abilita nel campo Stato di Bridge Multicast Filtering.

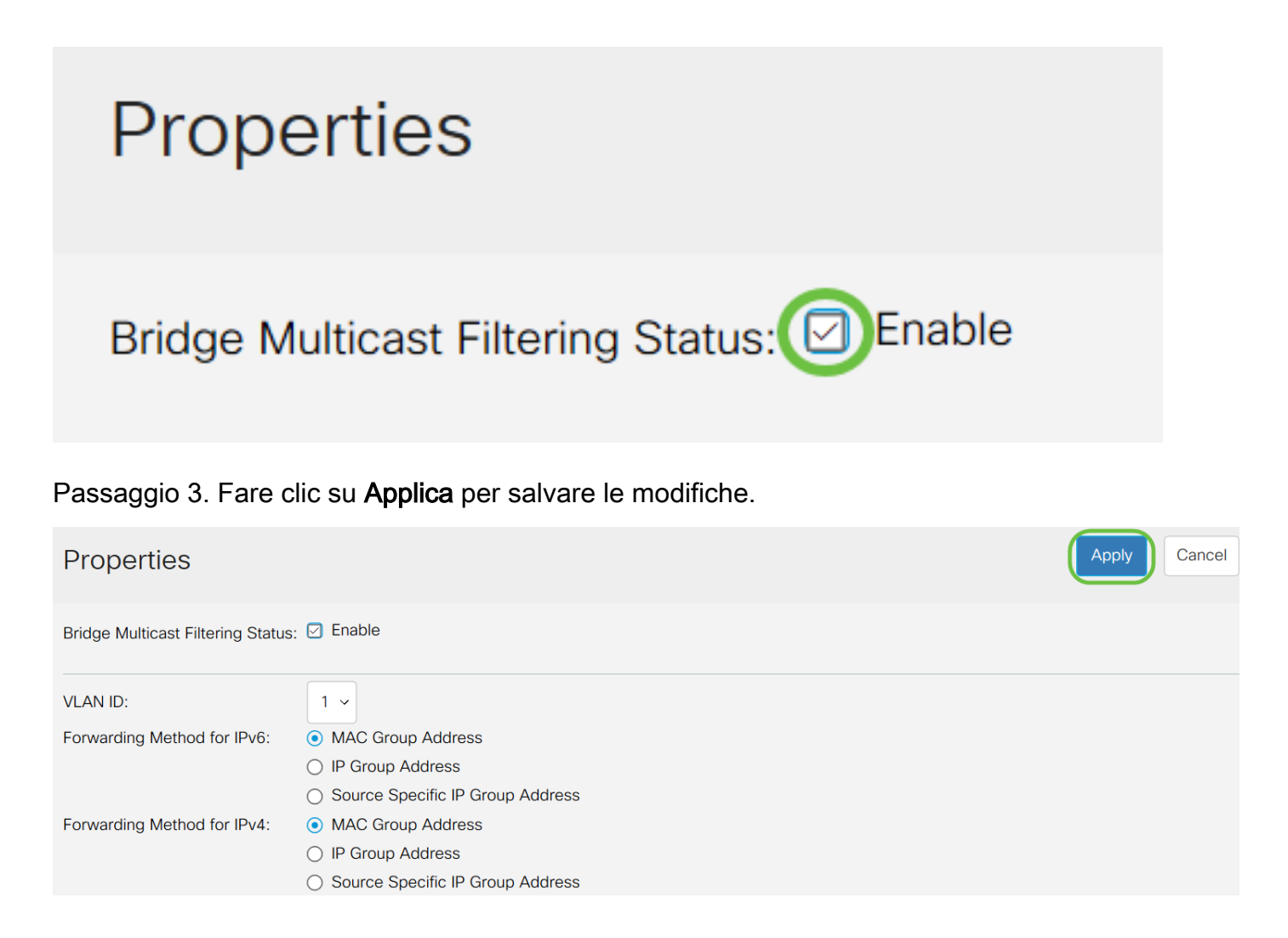

## Configura inoltro multicast per tutte le porte o in ritardo

Passaggio 1. Accedere all'utility di configurazione Web e scegliere **Multicast > Inoltra tutto**.

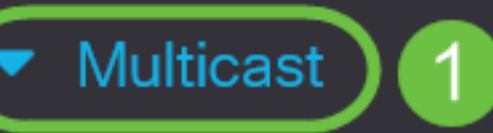

# Properties

**MAC Group Address** 

**IP Multicast Group Address** 

- **No. IPv4 Multicast** Configuration
- **N** IPv6 Multicast Configuration

**IGMP/MLD Snooping IP Multicast Group** 

**Multicast Router Port** 

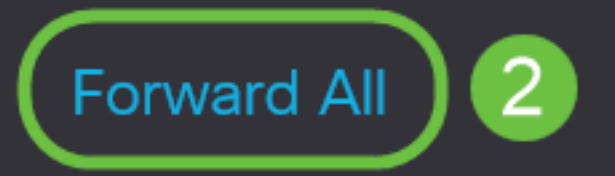

Viene visualizzata la pagina Inoltra tutto:

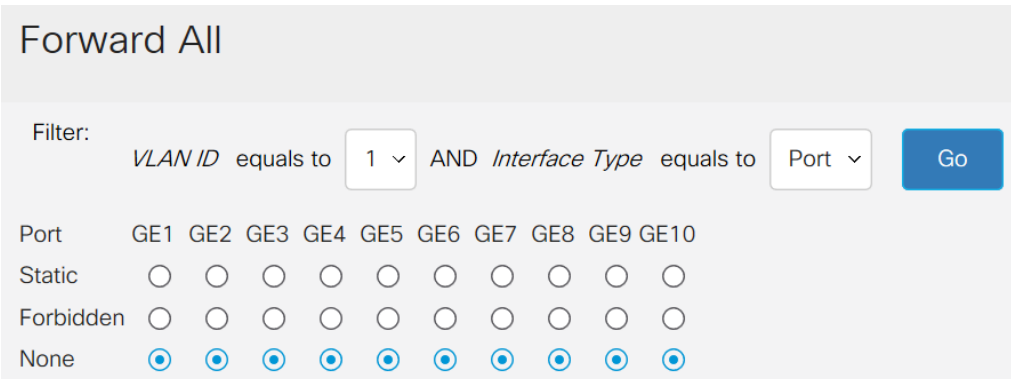

Passaggio 2. Dall'elenco a discesa ID VLAN uguale a, scegliere una VLAN da cui accettare i flussi multicast.

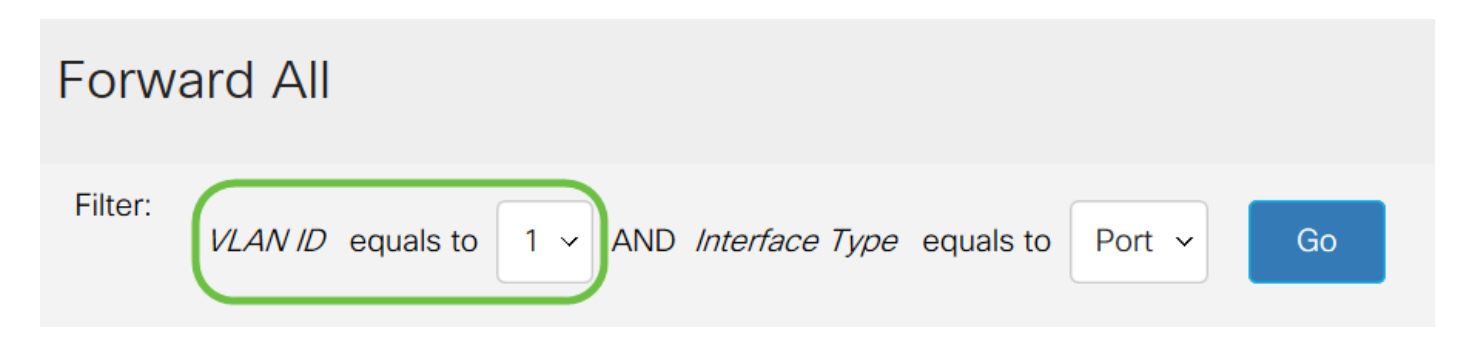

Passaggio 3. Dall'elenco a discesa Tipo interfaccia è uguale a, scegliere un tipo di interfaccia di cui modificare le impostazioni.

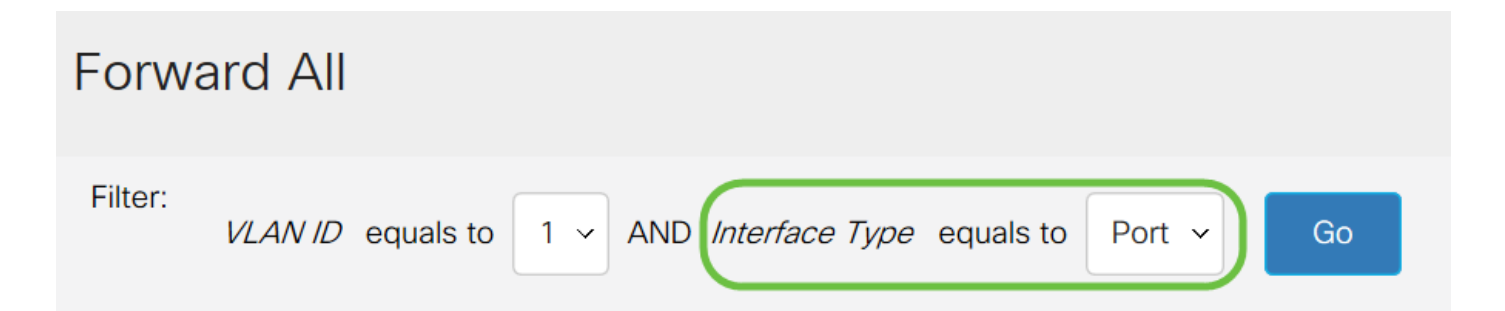

Passaggio 4. Fare clic su Vai. Vengono visualizzati la VLAN e il tipo di interfaccia appropriati.

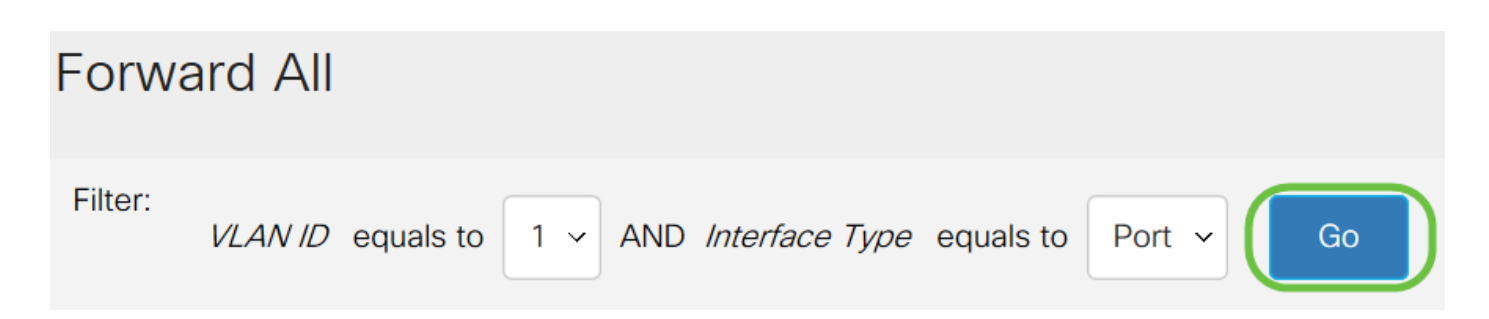

Passaggio 5. Fare clic sul pulsante di opzione sotto l'interfaccia che corrisponde al metodo utilizzato dall'interfaccia per gestire i flussi multicast.

● Statico: l'interfaccia riceve tutti i flussi multicast dalla VLAN specificata.

- Non consentito L'interfaccia non può ricevere flussi multicast.
- None: l'interfaccia non è una porta Forward All.

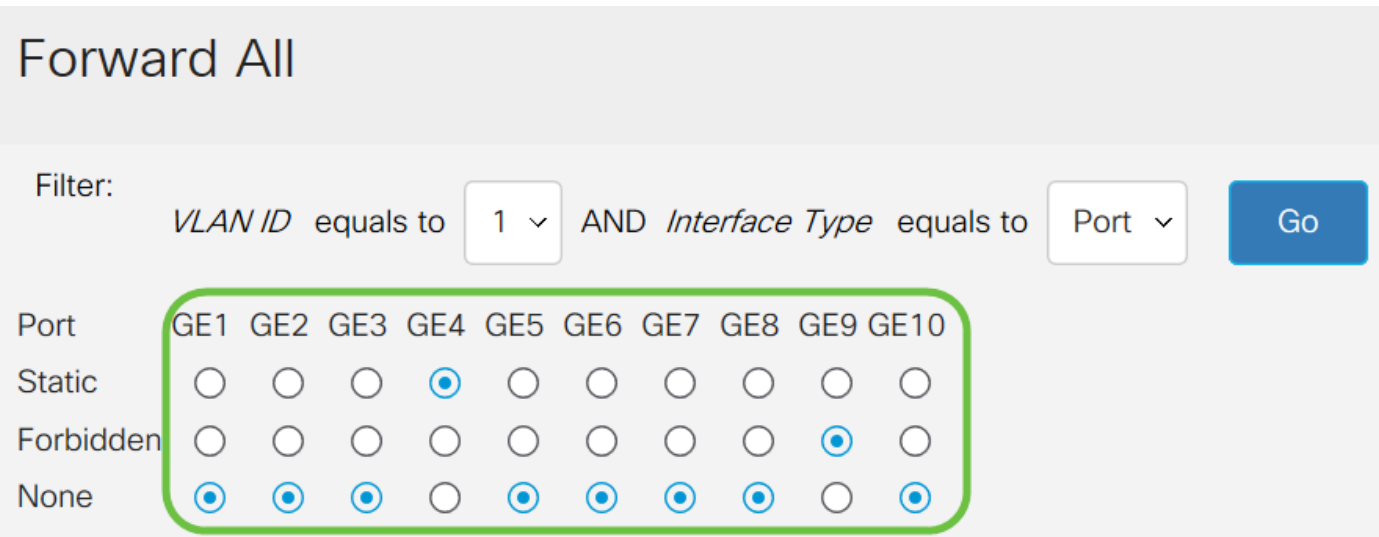

Passaggio 6. Fare clic su Applica per salvare le modifiche o su Annulla per annullarle.

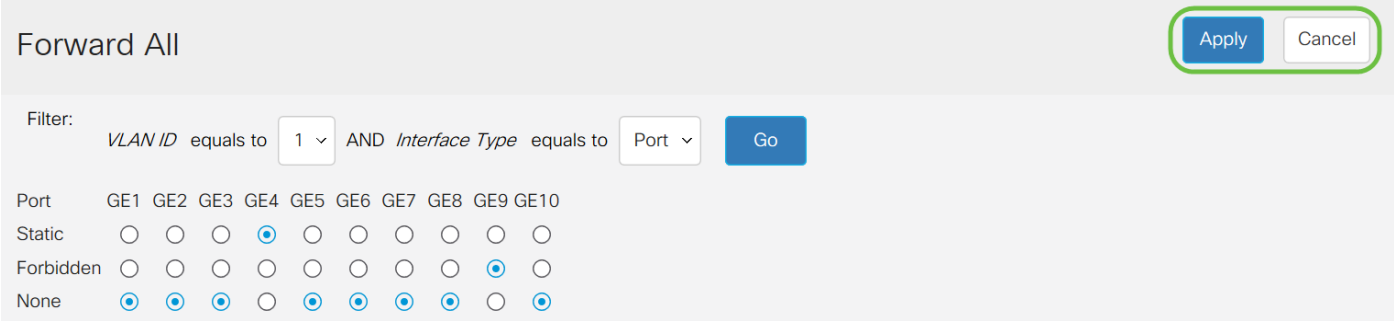

### Qui è disponibile un video relativo a questo articolo...

Fare clic qui per visualizzare altre Tech Talks di Cisco